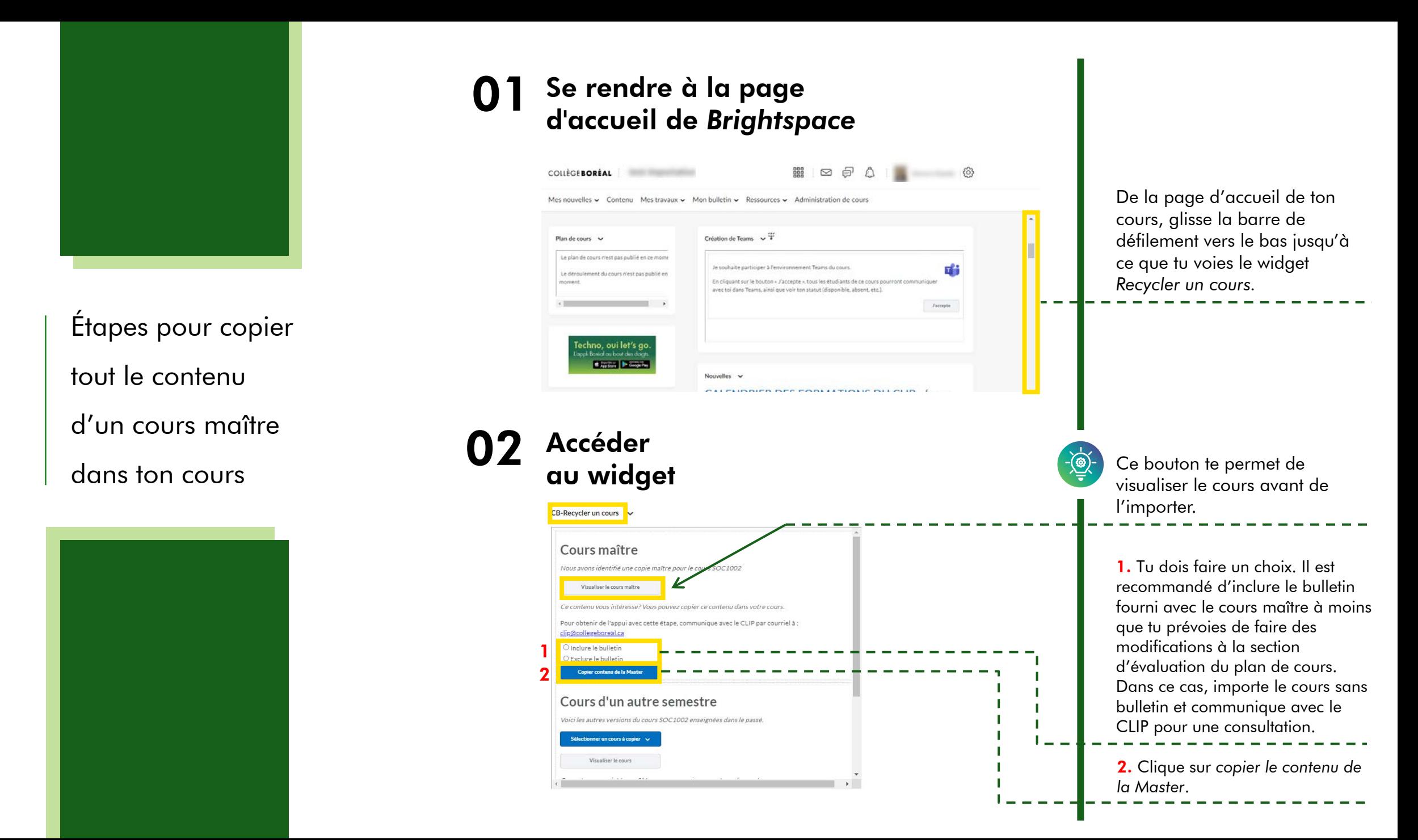

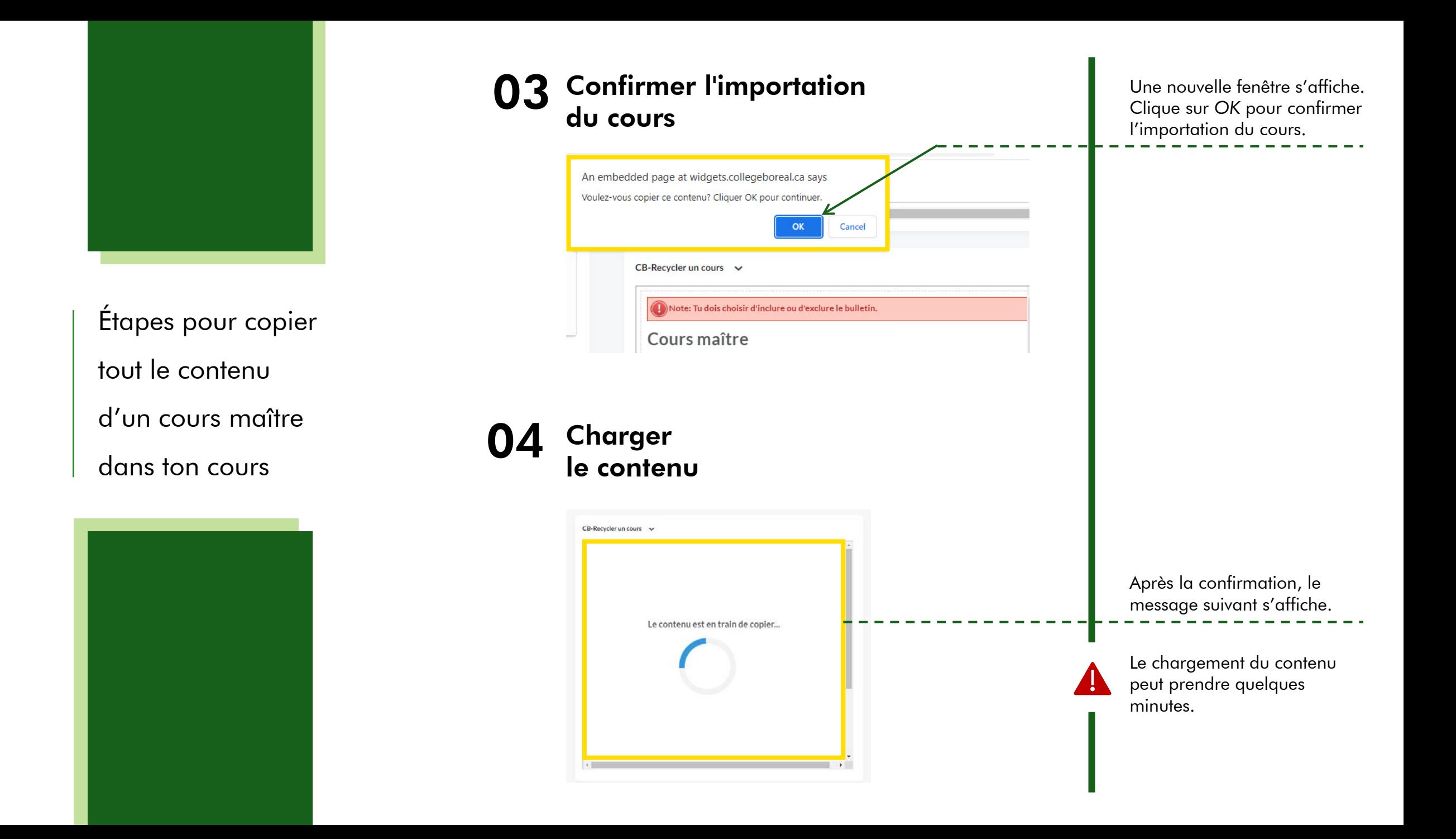

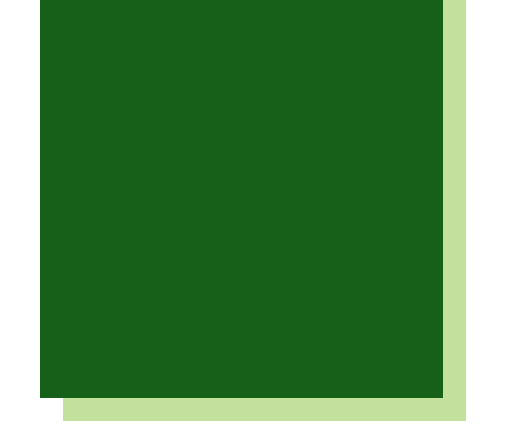

## 05 Confirmation du chargement du cours

CB-Recycler un cours  $\vee$ 

A) Note: Vous avez déjà importé du contenu dans ce cours. Communiquez avec le Centre des services informatiques au 705-560-6673, poste 2380 ou par courriel à : service.informatique@collegeboreal.ca

Étapes pour copier tout le contenu d'un cours maître dans ton cours

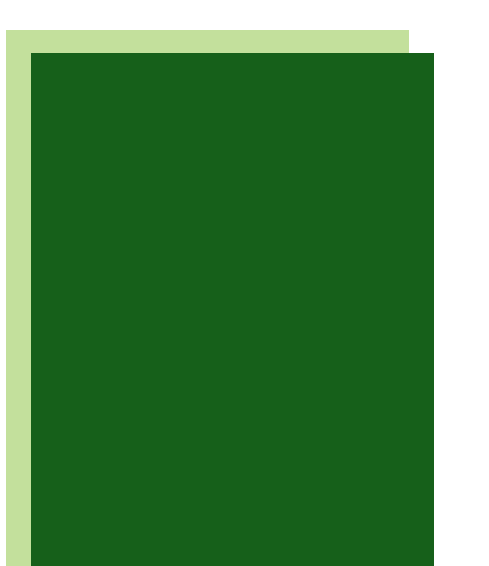

## 06 **Accès** au contenu

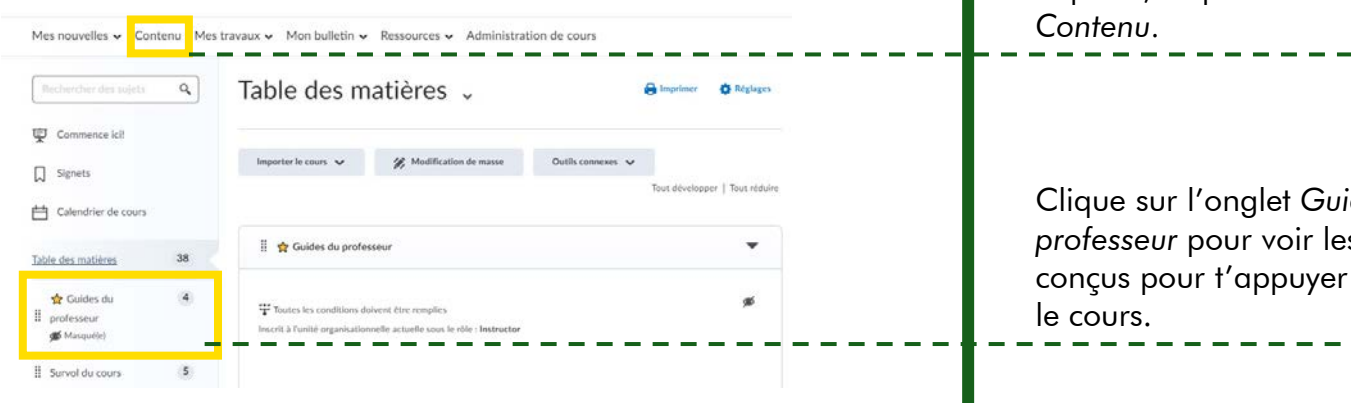

Une fois que le contenu est copié, ce message s'affiche dans le *widget Recycler un cours* pour t'aviser que tu as déjà importé le cours maître et de communiquer avec le Centre de service informatique si tu dois l'importer de nouveau.

Pour naviguer dans le contenu importé, clique sur l'onglet

Clique sur l'onglet *Guides du professeur* pour voir les guides conçus pour t'appuyer à offrir